# 2015 年 12 月版ファームウェアアップデート

# LA4 – LA8 ファクトリーリセット実行後にブルースクリーンになる症状について

技術解説書 – バージョン 1.0

### はじめに

LA4 または LA8 において、オプションメニューにある RESTORE FACTORY DEFAULT SETTINGS を実行すると、その後のイニシャライズに失敗 し、ブルースクリーンが表示されたままになるケースがあることが判明しました。

この症状への対策を施した新たなファームウェアパッケージとして laupdate\_20151207\_2015Q3.fwpkg をリリースしました。このパッケー ジは次のファームウェアで構成されています。

- $-LAA / LA8$  firmware : 2.5.1.1
- LA4X firmware : 1.5.0.7 (変更はありません。)

新しいファームウェアは LA Network Manager 2.4.0 との互換性を持ちます。NWM 2.4.0 以外のバージョンで運用されている場合には、このフ ァームウェアのインストールは不要ですが、都合がつき次第、すべての LA4 / LA8 をこのファームウェアパッケージでアップデートされることを おすすめします。 - 詳細は Firmware update(ページ 1)を参照してください。

すでに症状が発生しているユニット(ブルースクリーン表示のまま)は、Recovery affected units (ページ 1)の手順にしたがって処置してくだ さい。

### Recovery affected units (ブルースクリーン表示のままになってしまったユニットへの処置)

#### 手順

- 1. アンプリファイドコントローラーを"Toolkit Mode(ツールキットモード)"で起動します。
	- (a) 電源スイッチを OFF にし、ディスプレイが完全に消灯するまで待ちます。
	- (b) 片方の手で OUT2 キーと OUT3 キーとエンコーダーホイールを押したままにします。

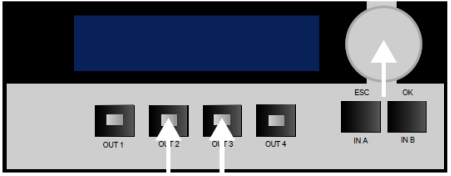

- (c) もう一方の手でアンプリファイドコントローラーの電源スイッチを ON にし、4 秒間その状態を保持します。(キーとエンコーダーを押 したまま)
- (d) キーとエンコーダーから手を離します。 アンプリファイドコントローラーは TOOLKIT MODE(ツールキットモード)となり、1 行目にバージョン番号、2 行目に IP アドレス が表示されます。
- 2. このまま再びアンプリファイドコントローラーの電源スイッチを OFF にし、ディスプレイが完全に消灯するまで待ちます。
- 3. アンプリファイドコントローラーの電源スイッチを ON にします。 アンプリファイドコントローラーは通常どおりに起動します。
- 4. 今回リリースの 2015 年 12 月版のファームウェアパッケージをインストールします。 詳細は Firmware update (ページ 1) を参照して ください。

## Firmware update (ファームウェアアップデート)

#### 手順

- 1. zip ファイルを解凍し、laupdate\_20151207\_2015Q3.fwpkg を取り出します。
- 2. LA Network Manager 2.4.0 を起動し Online モードにします。
- **3.** 全ての LA4 と LA8 ユニットをワークスペース上に配置します。(Add Unit にて)
- 4. 画面左上の L-Acoustics ロゴをクリックします。
- 5. Firmware Updater を選びます。
- 6. Select Fw Package File をクリックし、laupdate\_20151207\_2015Q3.fwpkg を指定します。
- 7. Update Firmware をクリックします。

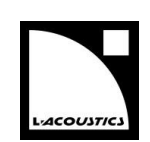